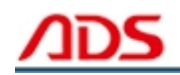

# **ADS1806 User manual**

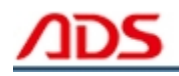

Dear user,

Thank you for purchasing ADS1806 (Automotive Scan Tool 4 In 1 ). This manual (Android version) contains usage and after service, please read it carefully before using.

# **CONTENT**

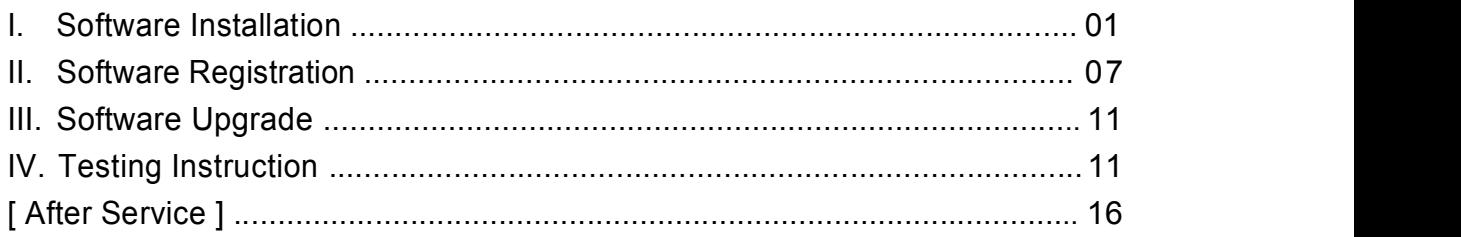

Note: ADS1806 is a 4 in 1 scan tool for OBD2, VW, TOYOTA & HYUNDAI.

#### **I. Software Installation**

#### **1. Software download**

Put software into mobile phone from CD or download software from internet. 1) Put CD into CD-ROM of your PC or Laptop, open it and copy file named "APK" into memory card of mobile phone; 2) Download software from website:

**Steps 1:** Open IE Explorer and visit: http://english.adsscan.com with your PC or Android Mobile phone (Figure-01).

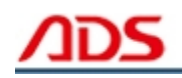

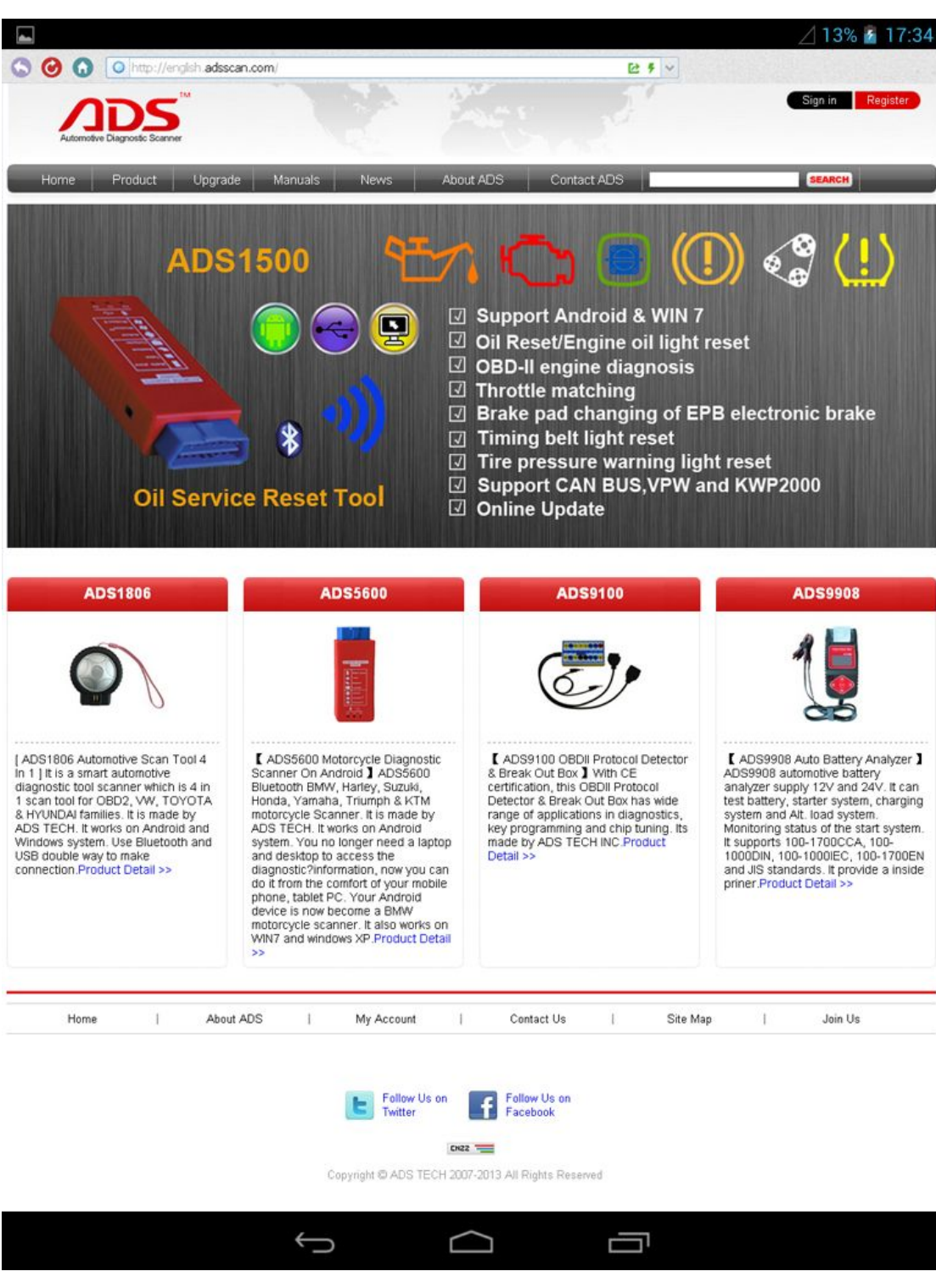

Figure-01

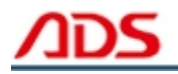

**Steps 2:** Click the "Upgrade"interface and download the "APK" software into your PC or Android Mobile phone.

| Automotive Diagnostic Scanner |         |                          |         |                          |           |                            |                          |  |
|-------------------------------|---------|--------------------------|---------|--------------------------|-----------|----------------------------|--------------------------|--|
| Home                          | Product | Upgrade                  | Manuals | News:                    | About ADS | Contact ADS                | <b>SEARCH</b>            |  |
| <b>Auto Diag Series</b>       |         | <b>Motor Diag Series</b> |         | <b>Truck Diag Series</b> |           | <b>Other Tester Series</b> | <b>Diag Cable Series</b> |  |
| $=$ ADS1600                   |         | $=$ ADS5600              |         | ADS3100                  |           | $=$ ADS7100                | = ADS3500                |  |
| ADS1200                       |         | $=$ ADS5801              |         |                          |           | $=$ ADS7200                | # ADS3501                |  |
| $=$ ADS1100                   |         | = ADS5802                |         |                          |           |                            | = ADS3502                |  |
| ADS1500                       |         | $=$ ADS5803              |         |                          |           |                            |                          |  |
| $=$ ADS1800                   |         | $=$ ADS5301              |         |                          |           |                            |                          |  |
| ADS1801                       |         | $=$ ADS5302              |         |                          |           |                            |                          |  |
| $=$ ADS1802                   |         | $=$ ADS5303              |         |                          |           |                            |                          |  |
| # ADS1803                     |         |                          |         |                          |           |                            |                          |  |
| $=$ ADS1806                   |         |                          |         |                          |           |                            |                          |  |

Figure-02

#### **2. Program installation**

**Steps 1:** Find a program named "Files Manager" in your mobile phone.

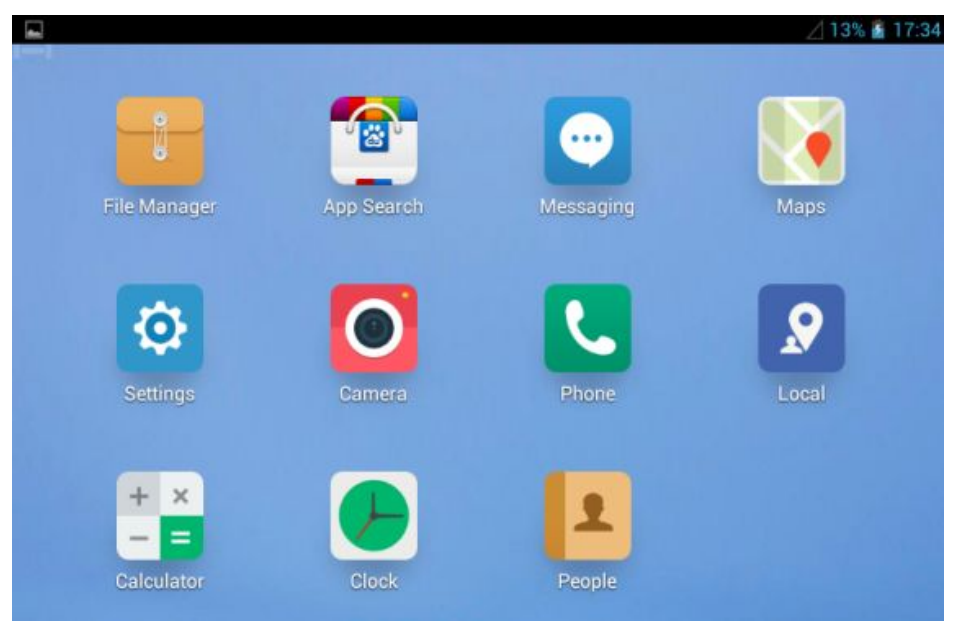

Figure-03

**Steps 2:** Open the Files Manager >>> USB storage >>> Download >>> and find out "ADS1806 Automotive Scan Tool 4 In 1.apk";

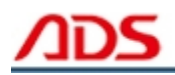

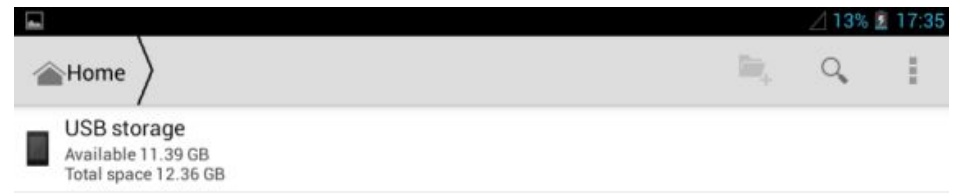

#### Figure-04

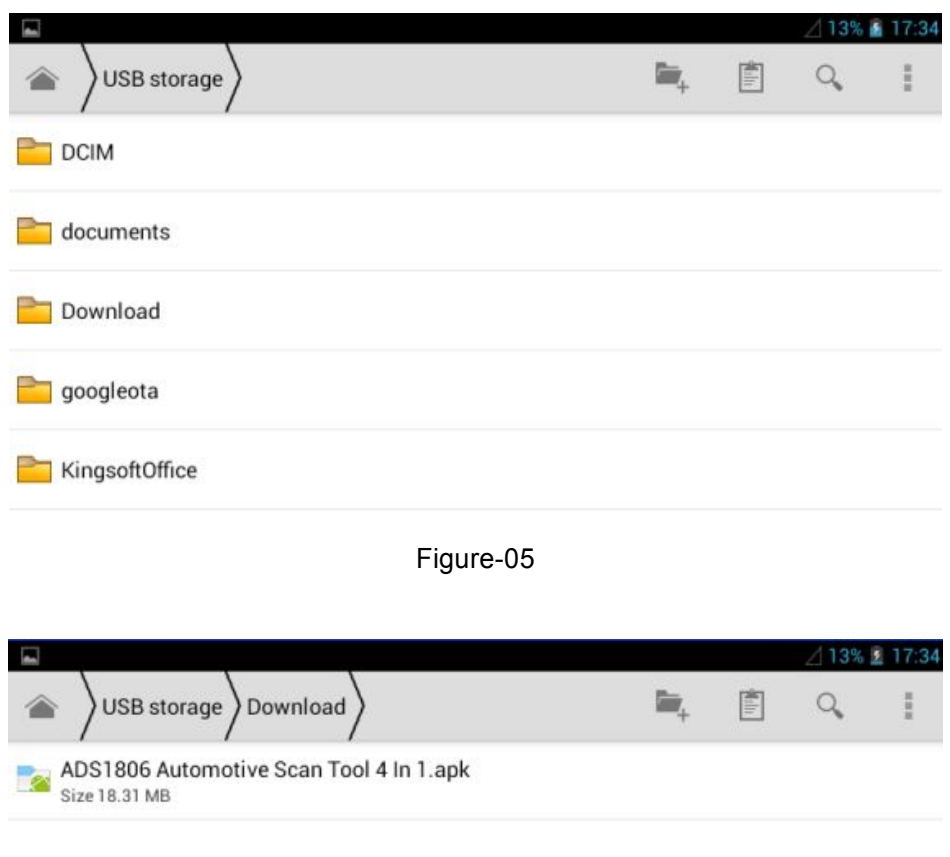

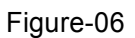

**Steps 3:** click and it will display the interface as Figure-07, click the "Install" button and start to install.

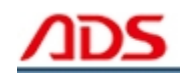

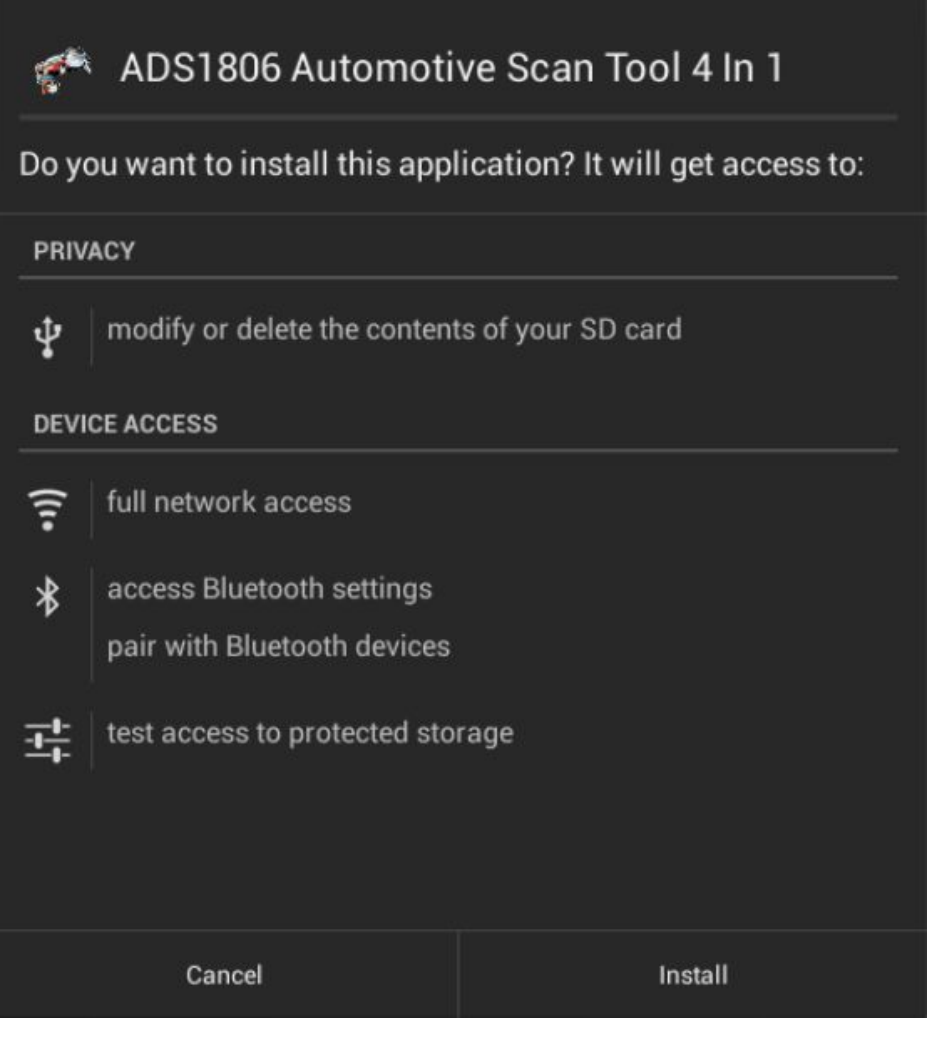

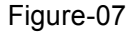

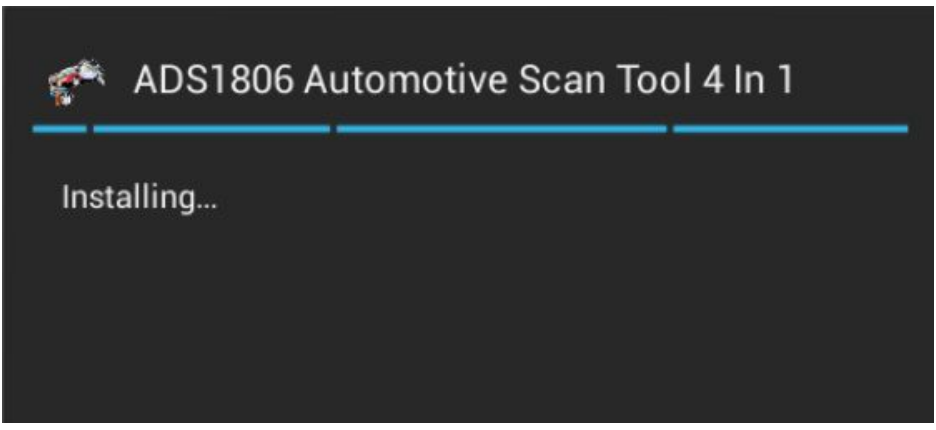

Figure-08

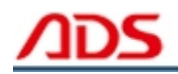

**Steps 4:** After complete installation, it will display "Application installed" :

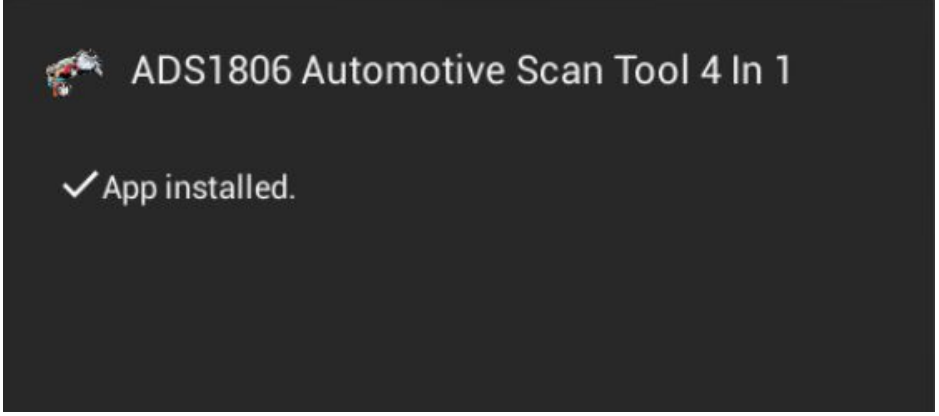

Figure-09

**Steps 5:** Then the "ADS1806 Automotive Scan Tool 4 In 1" software icon will display on the application program interface (Figure-10).

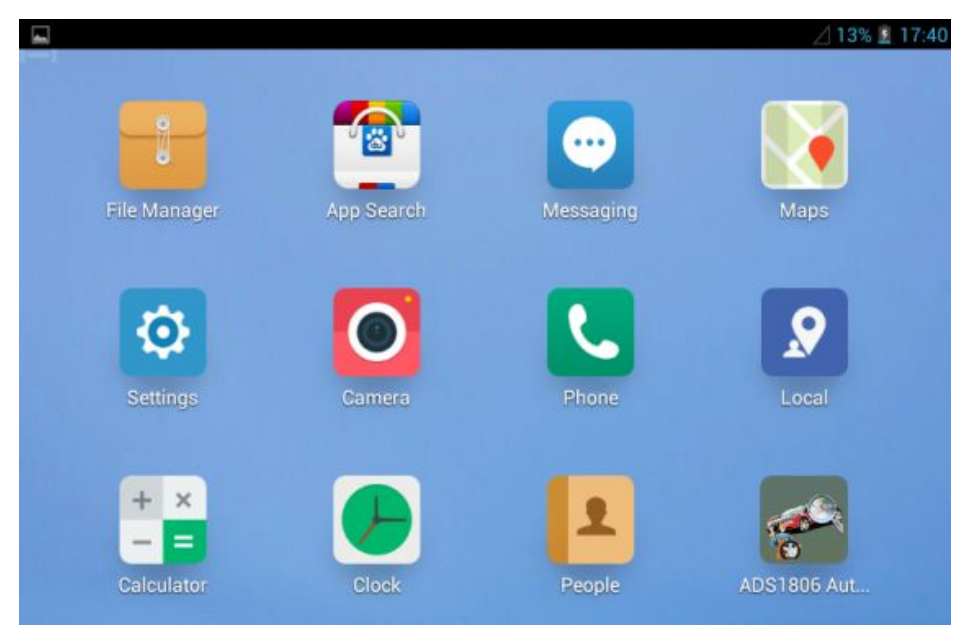

Figure-10

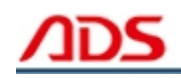

### **II. Software Registration**

Note: So far, ADS1806 Android version software needn't register and just connect with Bluetooth to use.

**Steps 1:** Connect the Diagnostic Device to your mobile phone and ensure that the Bluetooth Diagnostic Device power indicator lights, then the green light flash.

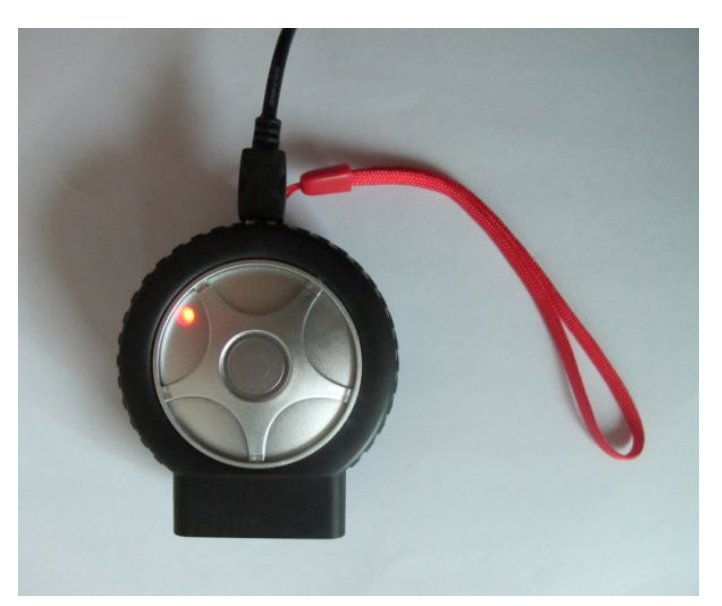

Figure-11

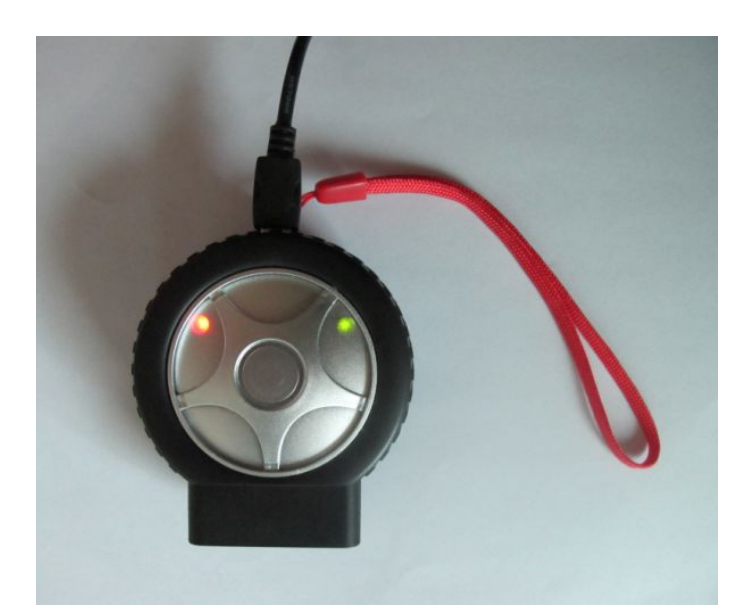

Figure-12

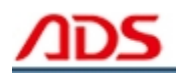

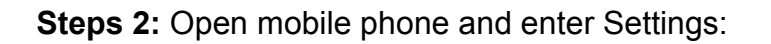

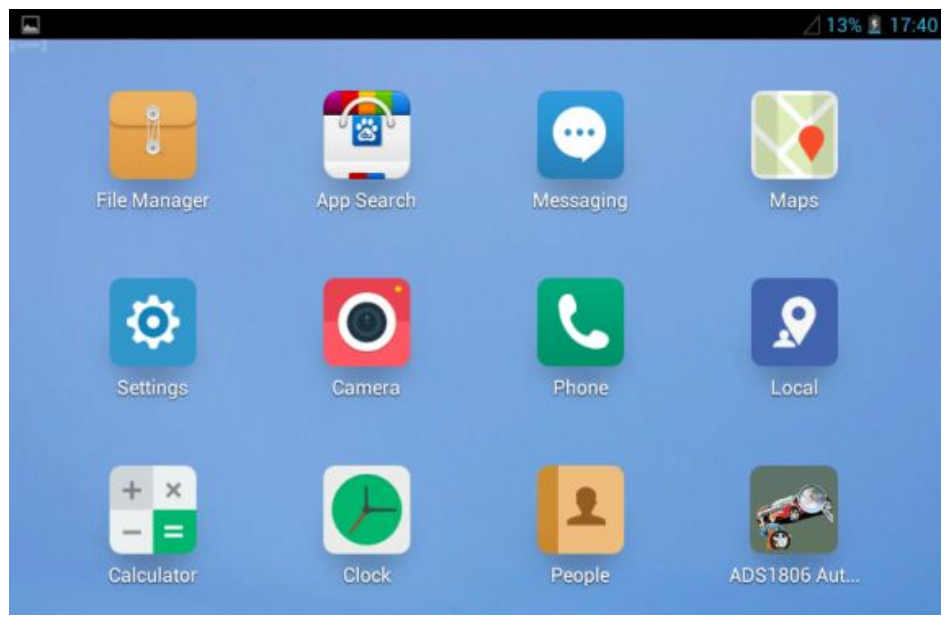

Figure-13

**Steps 3:** Open the Bluetooth and scan for the device:

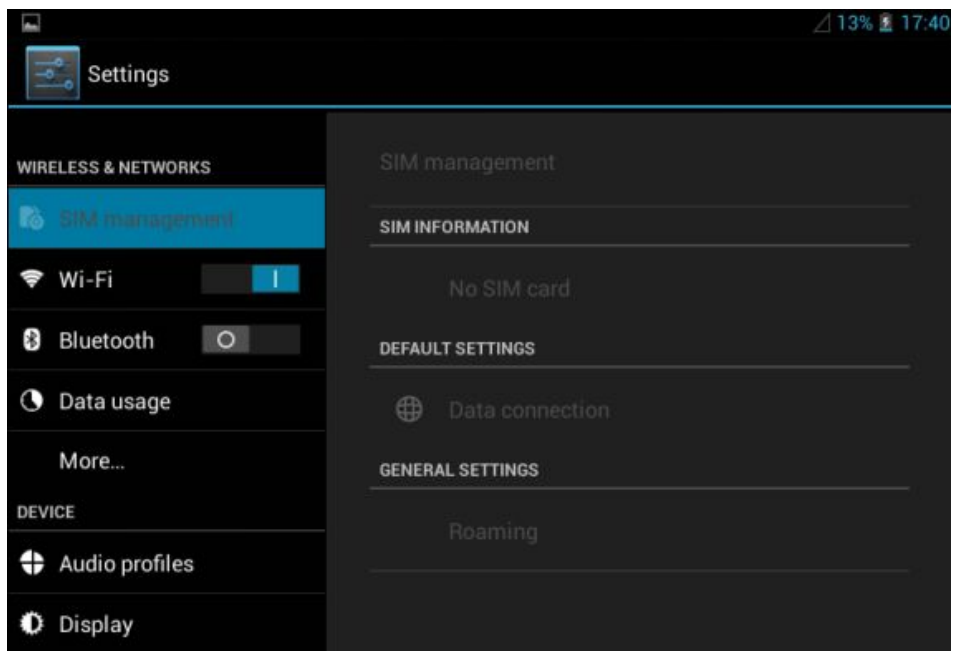

Figure-14

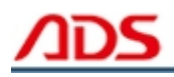

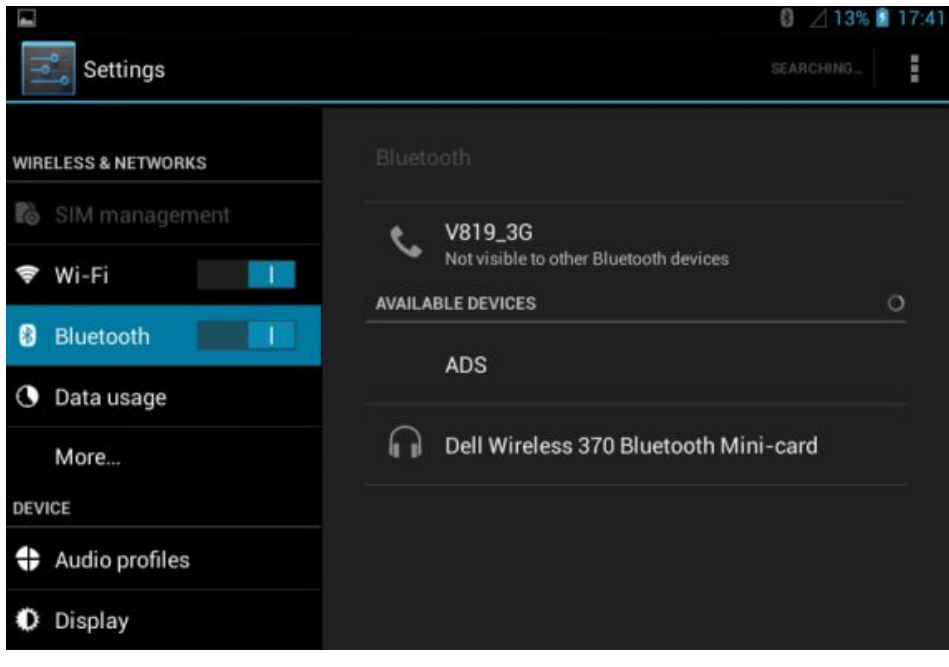

Figure-15

**Steps 4:** You will find ADS device and click it to pair with ADS device, the Passwords is 1234 or may be 0000.

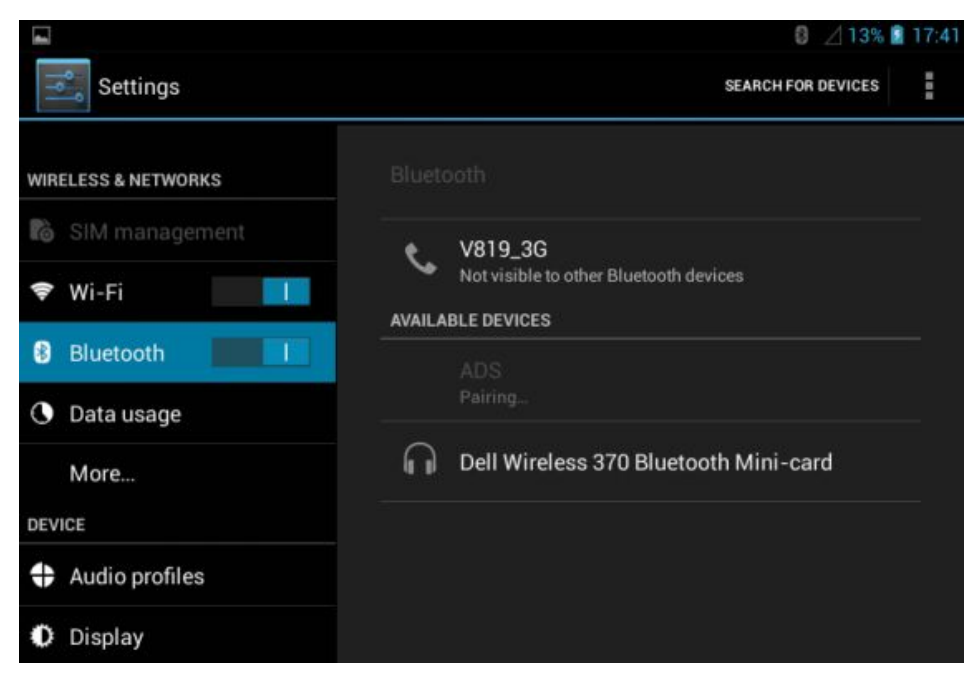

Figure-16

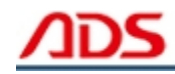

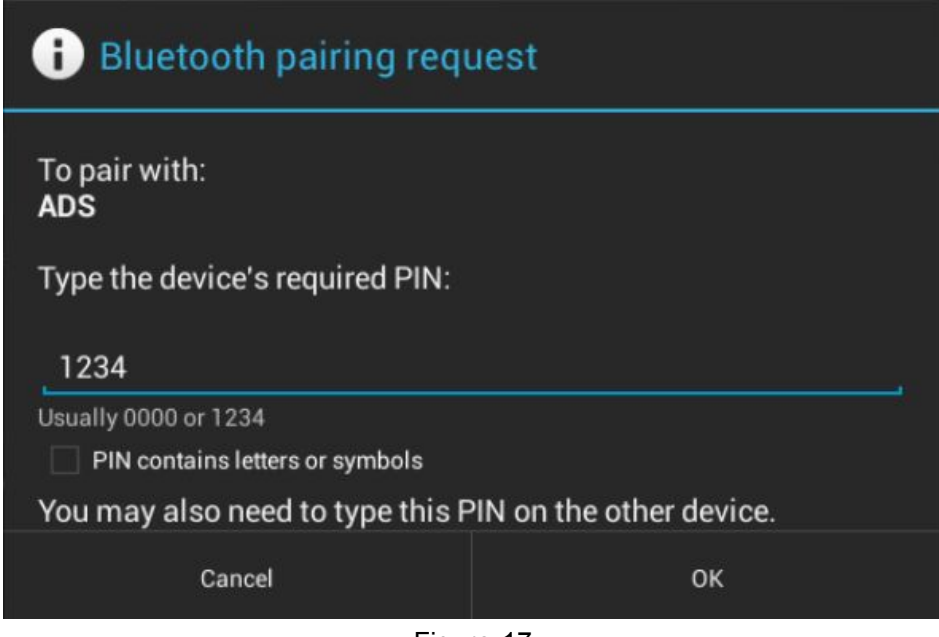

Figure-17

**Steps 5:** ADS device has been paired, then you can test directly.

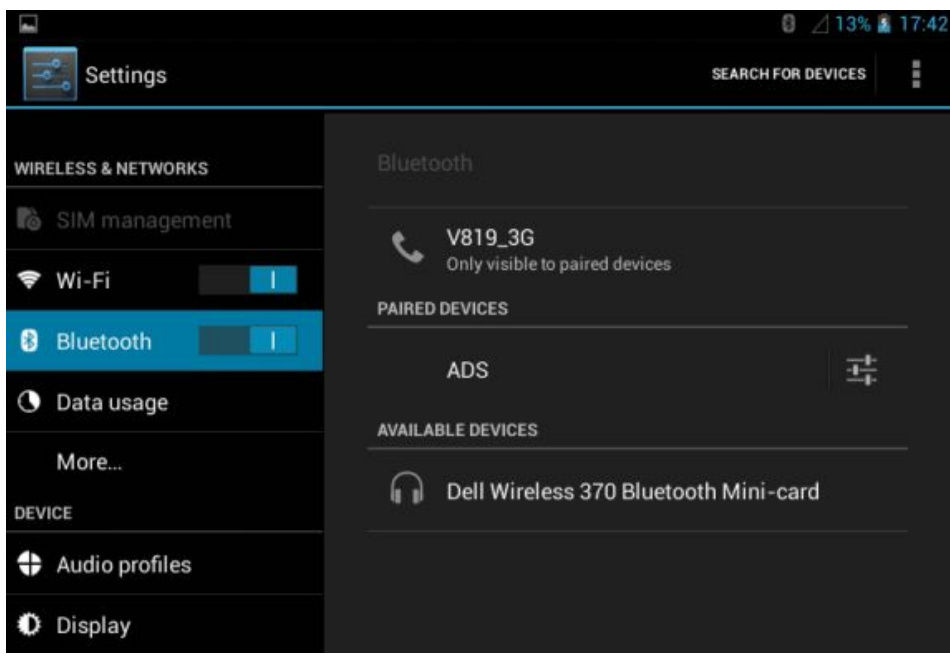

Figure-18

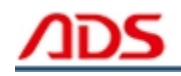

## **III. Software Upgrade**

Open IE Explorer and visit: <http://english.adsscan.com>, click the "Upgrade" interface and download the latest Android version software toreinstall.

| Home                    | Product | Upgrade                  | Manuals | News:                    | About ADS | Contact ADS                | <b>SEARCH</b>            |
|-------------------------|---------|--------------------------|---------|--------------------------|-----------|----------------------------|--------------------------|
| <b>Auto Diag Series</b> |         | <b>Motor Diag Series</b> |         | <b>Truck Diag Series</b> |           | <b>Other Tester Series</b> | <b>Diag Cable Series</b> |
| $=$ ADS1600             |         | = ADS5600                |         | = ADS3100                |           | $=$ ADS7100                | = ADS3500                |
| ADS1200                 |         | $=$ ADS5801              |         |                          |           | $=$ ADS7200                | ADS3501                  |
| $=$ ADS1100             |         | = ADS5802                |         |                          |           |                            | ■ ADS3502                |
| ADS1500                 |         | = ADS5803                |         |                          |           |                            |                          |
| = ADS1800               |         | # ADS5301                |         |                          |           |                            |                          |
| ADS1801                 |         | = ADS5302                |         |                          |           |                            |                          |
| $=$ ADS1802             |         | = ADS5303                |         |                          |           |                            |                          |
| ADS1803                 |         |                          |         |                          |           |                            |                          |
| $=$ ADS1806             |         |                          |         |                          |           |                            |                          |

Figure-19

# **IV. Testing Instruction**

**Steps 1:** Open your phone's software main interface and enter "ADS1806 Automotive Scan Tool 4" software .

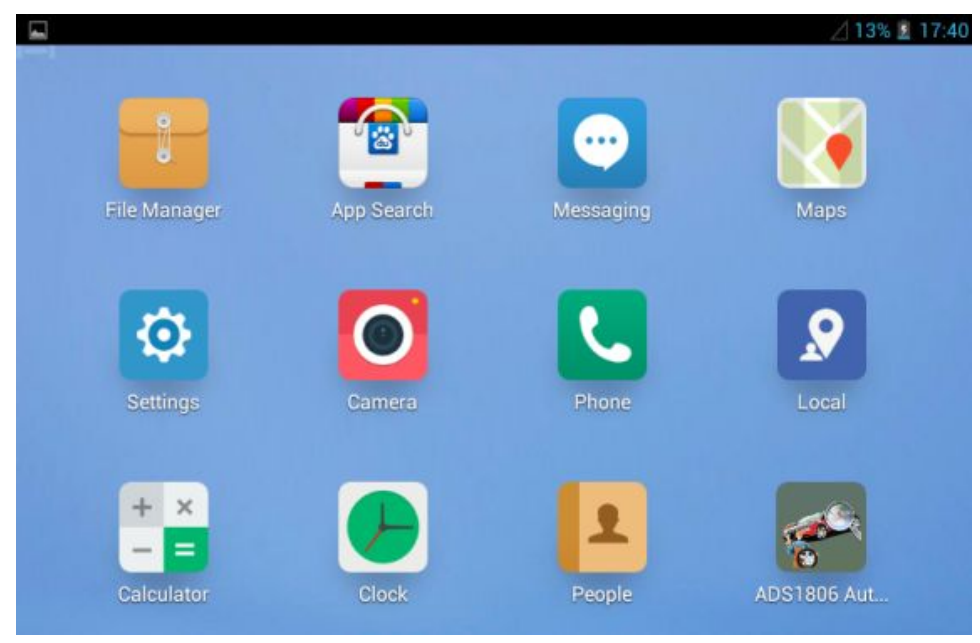

Figure-20

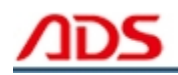

**Steps 2:** It will display interface of three titles as:

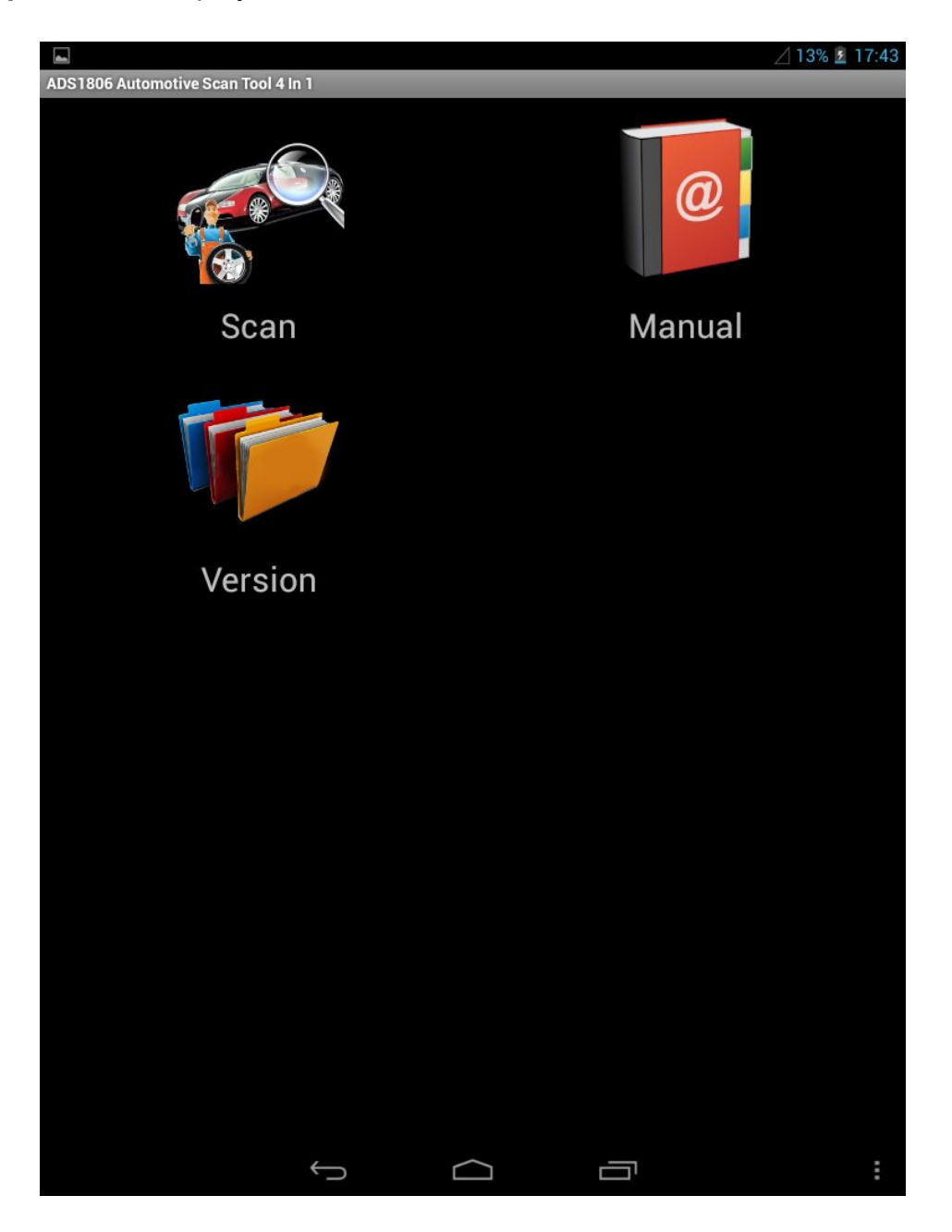

Figure-21

[ Scan ]: Car diagnostic testing into menu.

[ Manual ]: Equipment software installation and operation instructions.

[ Version ]: Wireless Bluetooth diagnostic instrument hardware and mobile phone testing software version information.

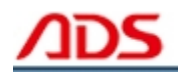

**Steps 3:** Choose SCAN and start to test as Figure :

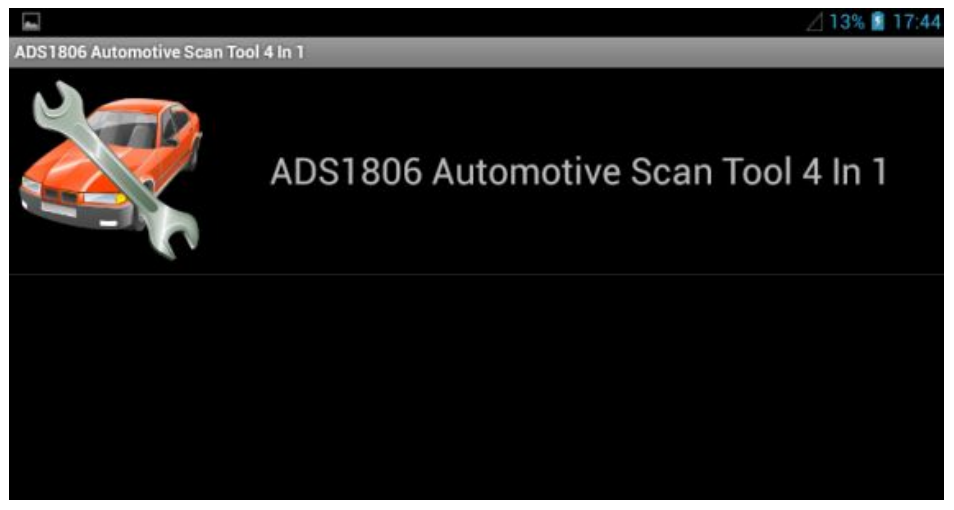

Figure-22

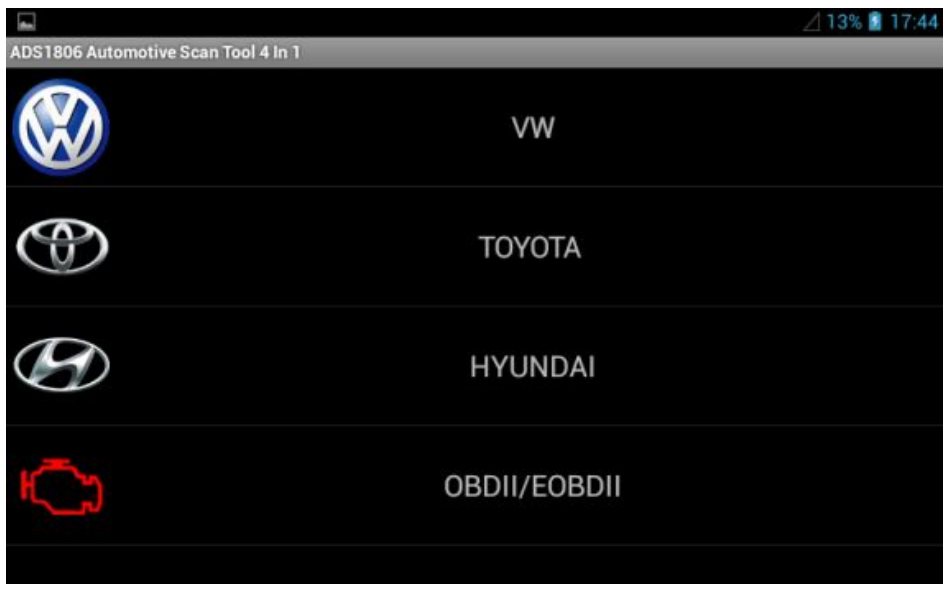

Figure-23

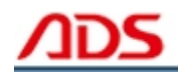

#### **Here's OBDII/EOBDII Demo as follows:**

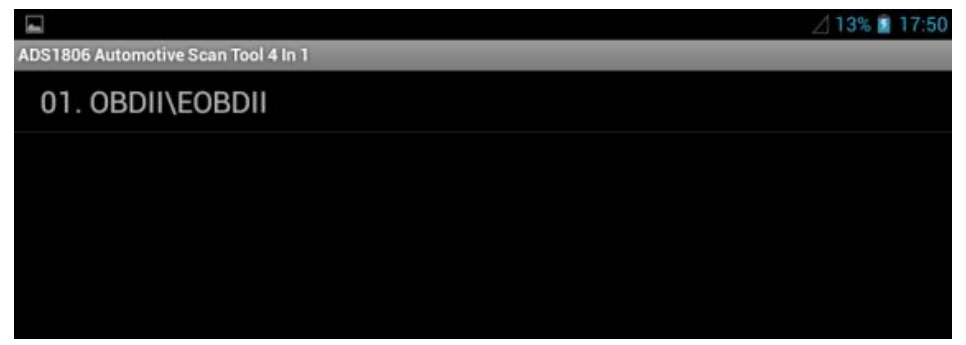

Figure-24

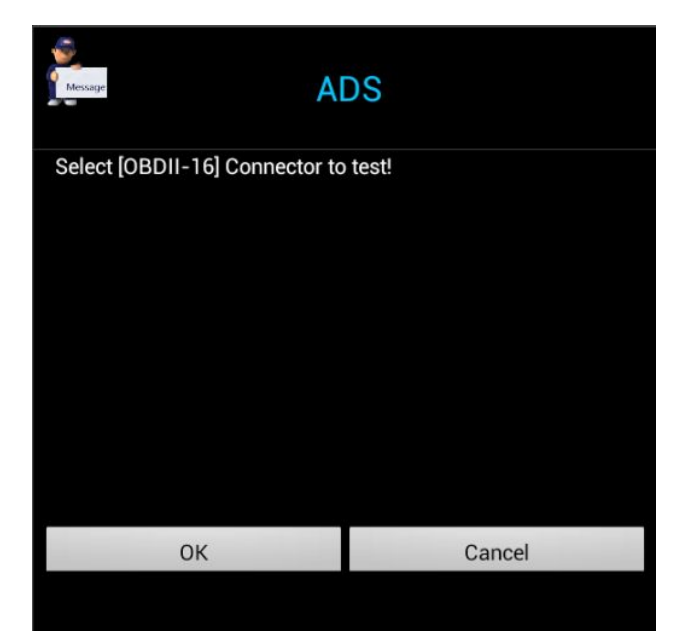

Figure-25

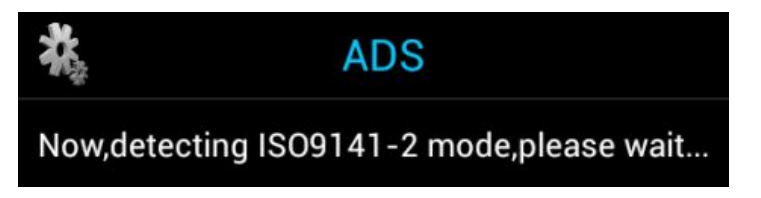

Figure-26

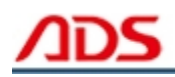

<u>. — математ</u>

**ADS** Now, detecting KWP2000 mode, please wait...

Figure-27

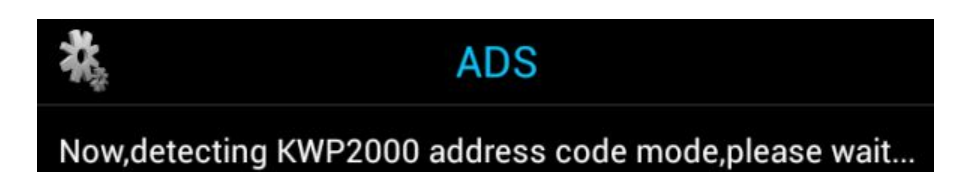

Figure-28

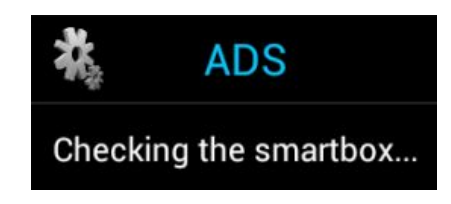

Figure-29

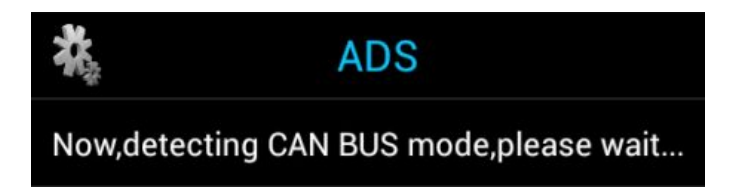

Figure-30

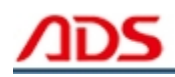

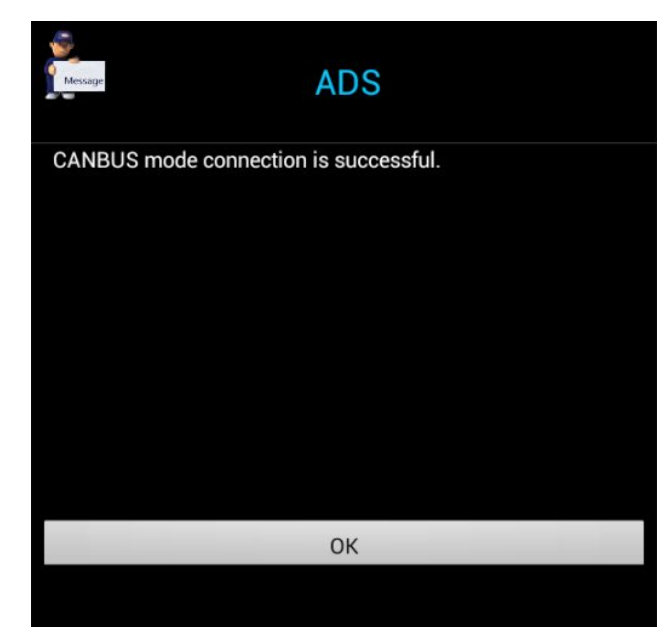

Figure-31

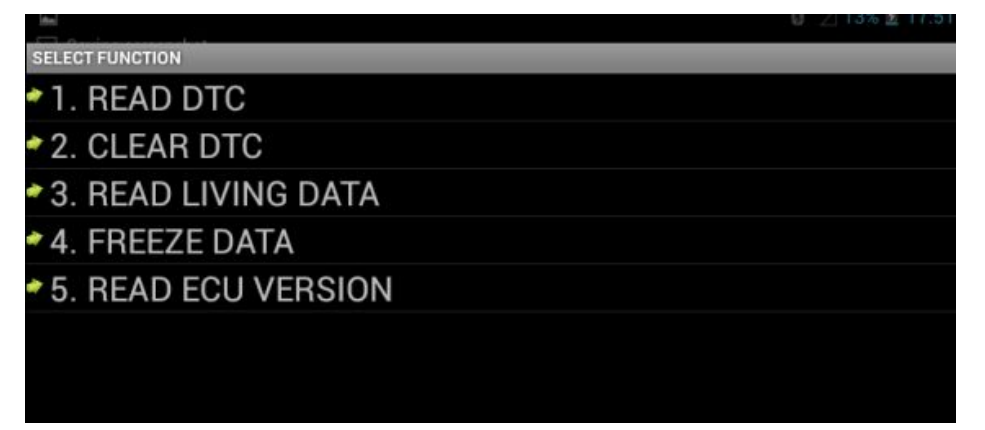

Figure-32

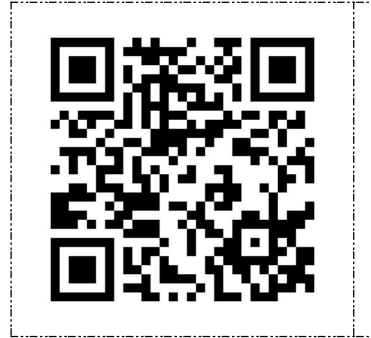

# **[ After Service ]**

- Warranty: Within one year.
- URL: http://[english.adsscan.com](http://www.adsscan.com)
- Tel/Fax: +86-755-89368397
- E-mail: [sales@adsscan.com](mailto:sales@adsscan.com)